<span id="page-0-0"></span>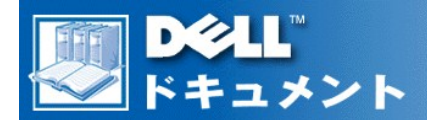

## **Dell Precision**™ **WorkStation 620** システム サービスマニュアル

#### [部品の取り外しと取り付け](file:///C:/data/systems/ws620/ja/sm/remmt.htm)

メモ:**De**llのサービスサポートサイト**http://www.dell.com/jp/support**からこのマニュアルの最新版が入手できます。

Model WCP

## メモ、注意、警告

このガイド全体を通してアイコンとともに太字で表記している箇所があります。 これらはメモ、注意、警告を示し、次のように使用しています。

メモ:コンピュータを操作する上で、知っておくと便利な情報が記載されています。

注意:ハードウェアの損傷またはデータの損失の可能性があることを示します。また、その危険を回避するための方法を説明しています。

▲ 警告:問題を回避しないと、軽~中程度のけがを負う危険性があることを示します。

# このマニュアルの内容は予告なく変更されることがあります。 © **2000**年 すべての著作権は**Dell Computer Corporation**にあります。

Dell Computer Corporationからの書面による許可なしには、いかなる方法においてもこのマニュアルの複写、転載を禁じます。

このマニュアルに使用されている商標:Dell Precision およびDellのロゴはDell Computer Corporationの商標です。MicrosoftおよびWindows NTはMicrosoft Corporationの登録<br>商標です。IntelおよびPentiumはIntel Corporationの登録商標であり、XeonはIntel Corporationの商標です。

このマニュアルでは上記以外の会社名が使用されている場合があります。 これらの商標や会社名は一切Dell Computer Corporationに所属するものではありません。

初版発行:2000年 2月 8日

最新改訂版: 2000年 10月26日

#### <span id="page-1-0"></span>目次[ページに](file:///c:/data/systems/ws620/ja/sm/index.htm)戻る

## 部品の取り外しと取り付け:**Dell Precision™ WorkStation 620**システムサービスマニュアル

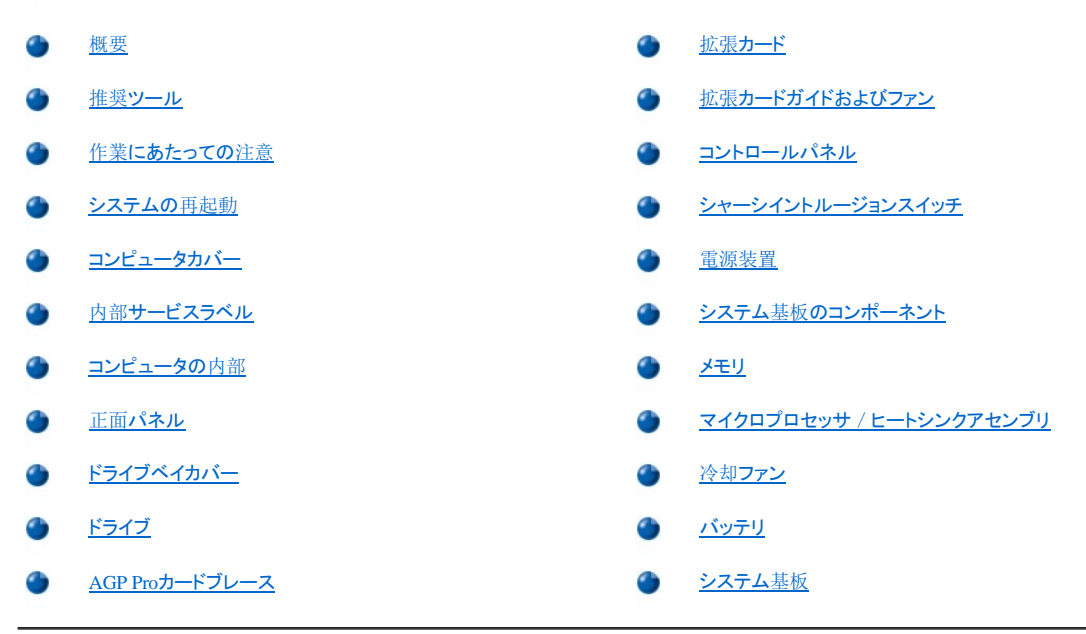

## <span id="page-1-1"></span>概要

この項では、WorkStation 620システムのコンポーネント、アセンブリ、およびサブアセンブリの取り外しと取り付けの手順について説明します。

特に指示がない限り、それぞれの手順では次の条件を満たしていることを前提とします。

1 「作業[にあたっての](#page-1-3)注意」の手順をすでに完了していること。

- 1 [コンピュータカバーを](#page-2-1)取り外してあること。
- <sup>l</sup> 特に指定がない限り、取り外しの手順と逆の手順をおこなうことで部品の交換や取り付けが可能であること。

#### <span id="page-1-2"></span>推奨ツール

このマニュアルの多くの手順では、次のツールが必要になります。

- 1 幅広のマイナスドライバ
- 1 2番のプラスドライバ
- 1 1/4インチのナットドライバ
- 1 「作業[にあたっての](#page-1-3)注意」で説明している静電気防止用リストバンド

## <span id="page-1-3"></span>作業にあたっての注意

このマニュアルの手順を実行する前に、お客様の安全を確保し、静電気によるシステムの損傷を防ぐため、次の注意事項をお読みください。

## ▲ 警告:お客様の安全と装置の保護のための警告

#### システムでの作業を開始する前に、次の操作を順番どおりに行ってください。

- 1. コンピュータとすべての周辺機器の電源を切ります。
- 2. コンピュータと周辺機器の電源コードをAC電源から抜きます。 また、電話回線や通信回線もコンピュータから外します。 このようにす れば、お客様のけがや感電を防ぐことができます。
- 3. コンポーネントをシステム基板から取り外したり、周辺機器をコンピュータから取り外す場合は、システム基板の損傷を防ぐため、コン

ピュータをAC電源から外した後15~30秒待ってからおこなってください。

- 4. 静電気防止用リストバンドを装着し、シャーシ背面のパドロックループなど表面が塗装されていない金属部分にクリップを留めます。静 電気防止用リストバンドが利用できない場合は、コンピュータの内部に触れる前に、コンピュータの背面または電源装置などシャーシの 金属部分の表面に触れて、身体の静電気を除去してください。 作業中も、コンピュータのシャーシの塗装されていない金属の表面に 定期的に触れて、内部のコンポーネントに悪影響を与える静電気を逃がします。 また、カード上のコンポーネントや接点に触れたり、 チップ上のピンに触れないでください。
- 5. スタンバイLEDがオフ (インジケータが消えるまで15~30秒待ちます)になっていることを確認します([図](#page-18-1) 28参照)。

## <span id="page-2-0"></span>システムの再起動

システムを再起動し、シャーシイントリュージョンディテクタをリセットするには、次の手順を実行します。

- 1. コンピュータのカバーを取り付け、コンピュータおよび周辺機器を電源に接続し、電源を入れます。
	- メモ: カバーを取り外してから取り付け直すと、次のシステム起動時に、シャーシイントルージョンディテクタは以下の メッセージを表示します。

ALERT! Cover was previously removed. (警告!カバーが取り外されました。)

- 2. シャーシイントルージョンディテクタをリセットするには、セットアップユーティリティを起動し、**System Security**を選択して、**Chassis Intrusion**を **Enabled**、 **Enabled-Silent**または**Disabled**に変更します。
	- メモ:セットアップパスワードが他の人によって割り当てられている場合は、シャーシイントルージョンのリセット方法をネ ットワーク管理者にお問い合わせださい。

<span id="page-2-1"></span>コンピュータカバー

<span id="page-2-2"></span>図 **1** パドロックリングの解除

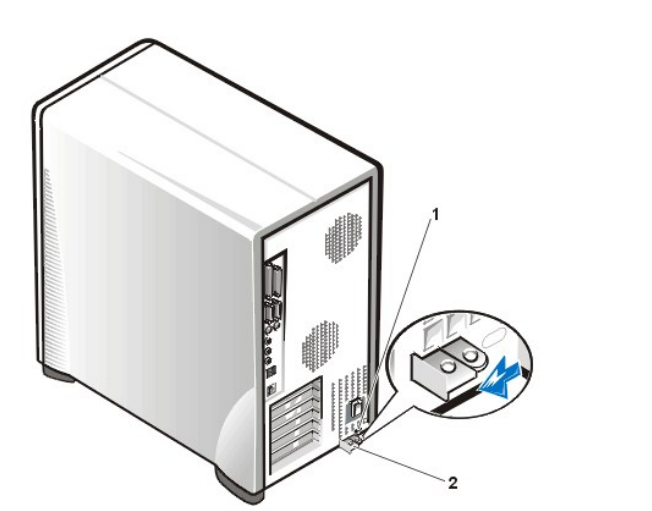

**1** セキュリティケーブルスロット **2** パドロックリング

コンピュータのカバーを取り外すには、次の手順を実行します。

- 1. コンピュータと周辺機器の電源を切り、「作業[にあたっての](#page-1-3)注意」に記載の「お客様の安全と装置の保護のための警告」を参照してください。
- 2. 背面パネルのパドロックリングを通してパドロックを取り付けている場合は、パドロックを取り外します。
- 3. コンピュータの背面を手前にし、パドロックリングの上半分を左にスライドして、カバーのロックを解除します([図](#page-2-2) 1参照)。
- 4. 左側面を手前に向け、リリースボタン(前面パネルの左下にある)を押します([図](#page-2-3) 2参照)。
- <span id="page-2-3"></span>図 **2** コンピュータカバーの取り外し

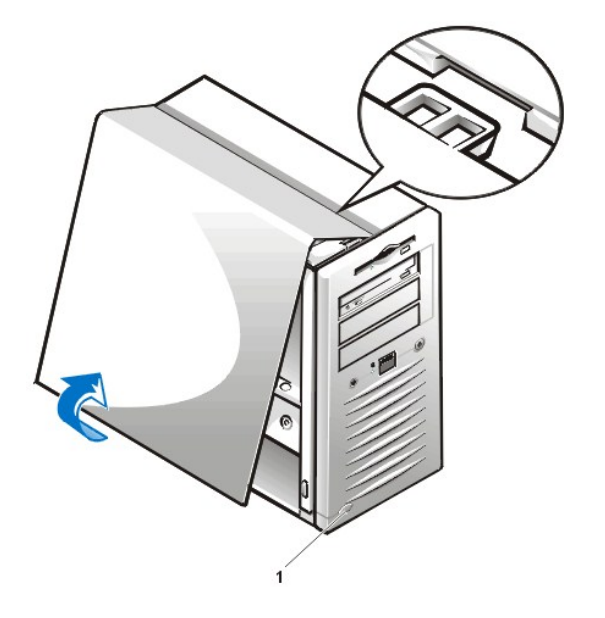

- 5. カバーの底部を引き上げて、手前に回すようにして持ち上げます。
- 6. カバーをシャーシ上部に固定しているタブを外し、カバーを取り外します。
- <span id="page-3-0"></span>図 **3** コンピュータカバーの取り付け

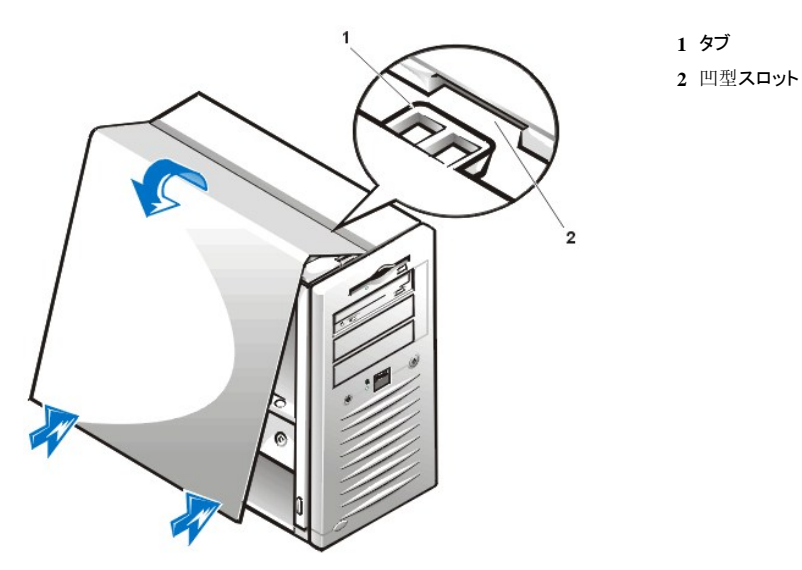

コンピュータのカバーを取り付けるには、次の手順を実行します。

1. すべてのケーブル接続、特に作業中にゆるんだと思われるケーブル接続をチェックします。

ケーブルは邪魔にならない場所に束ね、コンピュータカバーに引っかからないようにします。 ケーブルがドライブブラケットの上に配線されていな いことを確認します。そうしないと、カバーがしっかり閉らなくなります。

- 2. 道具や余分な部品(ネジを含む)がコンピュータシャーシの内部に残っていないか確認します。
- 3. [図](#page-3-0) 3のように、コンピュータの左側面を手前に向け、わずかに角度を付けた状態でカバーを持ちます。
- 4. カバーの上部とシャーシの上部を合わせ、カバーの3個のフックをコンピュータシャーシの3個の凹型スロットに差し込みます。
- 5. カバーをシャーシ底部に向かって押し、所定の位置にはめ込みます。

両手を使ってカバー下端を押し、カバー下部の固定フックが、所定の位置にカチッとはまることを確認します。

**1** リリースボタン

6. 2つに分れていたパドロックリングをスライドして1つにし、カバーをロックします。

#### メモ:コンピュータ全体を平らな台の上に置いてください。 コンピュータの前部がテーブルの端からはみ出していると、 カバーを合わせにくくなります。

7. システムのセキュリティのためにパドロックを使用している場合は、パドロックを再び取り付けます。

## <span id="page-4-0"></span>内部サービスラベル

図 4には、システムカバーの内側にある内部サービスラベルの位置を示します。

### 図 **4** 内部サービスラベル

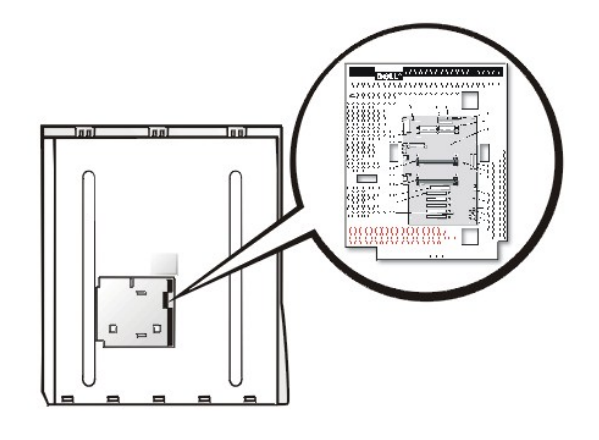

#### <span id="page-4-1"></span>コンピュータの内部

図 5は、カバーを外したシャーシの内部を示しています。コンピュータ内部の作業をするときに、この図で位置の確認ができます。

## 図 **5** 配置図

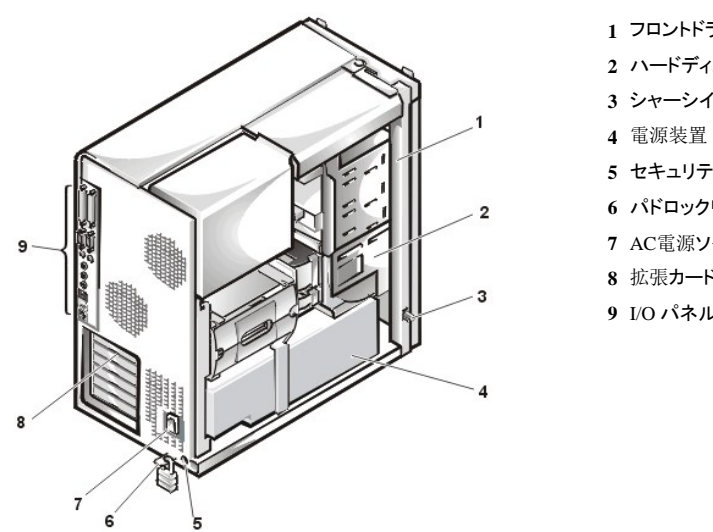

- **1** フロントドライブベイ
- **2** ハードディスクドライブケージ
- **3** シャーシイントルージョンスイッチ
- 
- **5** セキュリティケーブルスロット
- **6** パドロックリング(パドロック付き)
- **7** AC電源ソケット
- **8** 拡張カードスロット
- **9** I/O パネルコネクタ

## <span id="page-4-2"></span>正面パネル

シャーシのいくつかのドライブベイに手が届くようにするためには、まず正面パネルを取り外さなければなりません。

正面パネルを取り外すためには、まず[コンピュータカバー](#page-2-1)を取り外さなければなりません(「コンピュータカバー」を参照)。 カバーを外した状態

- で、アイコンの付いた緑色のタブリリースを押してパネルを解除します[\(図](#page-5-1) 6参照)。
- <span id="page-5-1"></span>図 **6** 正面パネルの取り外し

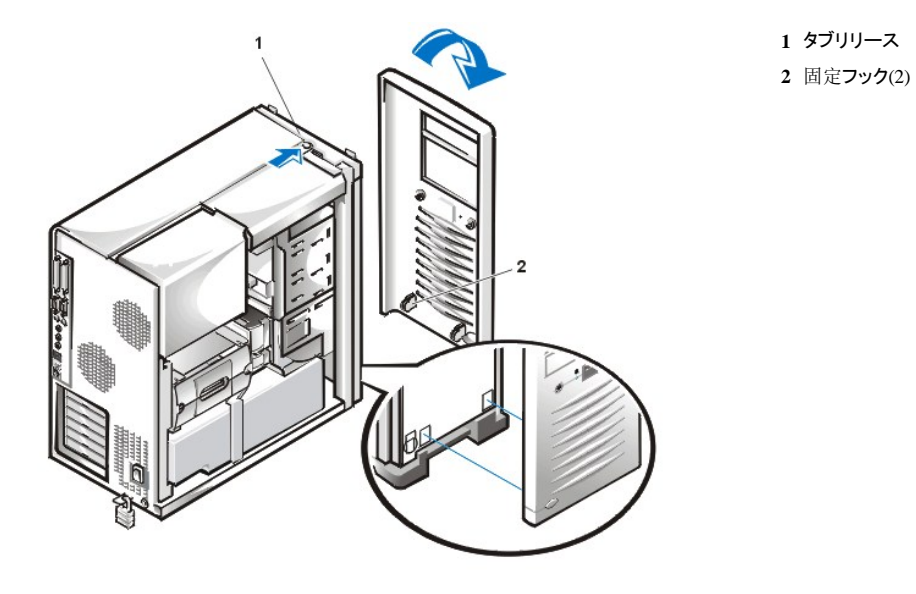

正面パネルを取り外すには、次の手順を実行します。

- 1. アイコンの付いたタブリリースを押しながら、パネルをシャーシから持ち上げます。
- 2. パネル底部の2個の固定フックを外します。
- 3. パネルをシャーシから丁寧に引き抜きます。

正面パネルを取り付けるには、次の手順を実行します。

- 1. パネルの固定フック2個を、シャーシ下部の対応するスロットにはめ込みます[\(図](#page-5-1) 6参照)。
- 2. パネルの上部をシャーシの方向へ押し、シャーシ上端のタブがパネルの対応するスロットにかみ合うようにします。

## <span id="page-5-0"></span>ドライブベイカバー

図 **7** ドライブベイカバーの取り外し

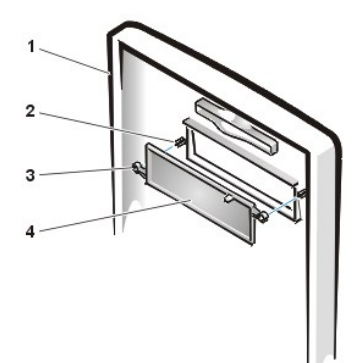

- **1** 正面パネル
- **2** 支柱(2)
- **3** リングタブ (2)
- **4** ドライブベイカバー

5.25インチドライブベイカバーを取り外すには、次の手順を実行します。

1. 正面パネルの前面を手前に向けて持ちます。

2. 正面パネルの前面から、ドライブベイカバーを親指を使って、それが音を出して外れるまで内側に押し込みます。

5.25インチドライブベイカバーを取り付けるには、2個のリングタブをベイの開口部内側にある支柱の上に来るように位置を合わせ、リングタブを支柱の 上から押し込みます。

## <span id="page-6-0"></span>ドライブ

- ▲ 警告: コンピュータカバーを取り外す前に、「作業[にあたっての](#page-1-3)注意」を参照してください。
- メモ:次の手順で説明する左および右は、すべてコンピュータ正面に向かって左と右のことです。

### 図 **8** ドライブの位置

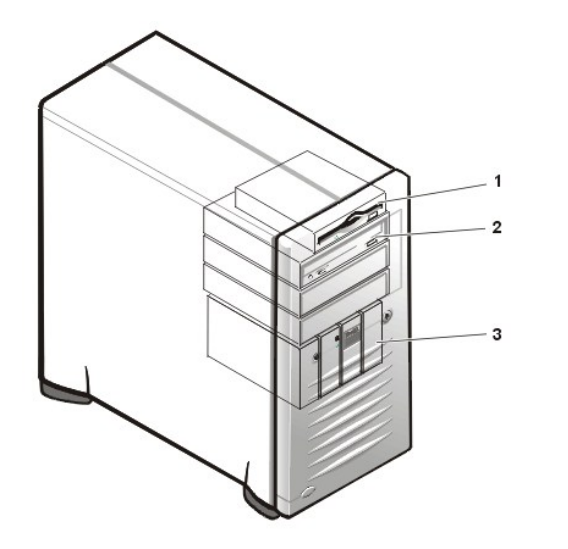

**1** 3.5インチディスケットドライブ **2** 5.25インチドライブベイ(3) **3** ハードディスクドライブ

#### **3.5**インチディスケットドライブの取り外し

3.5インチディスケットドライブアセンブリを取り外すには、次の手順を実行します。

1. DC電源/インタフェースケーブルをディスケットドライブの背面から外します。

DC電源/インタフェースケーブルをシャーシから取り外すときは、その配線経路を憶えておいてください。 ケーブルを再び取り付けるとき、挟ま れたり折れ曲がったりするのを防ぐため、正しく配線する必要があります。

- 2. 固定タブリリースボタンを下に押して[\(図](#page-6-1) 9参照)、それからディスケットドライブアセンブリを前方へ引いてシャーシから取り外します。
- 3. ディスケットドライブをブラケットに固定しているネジを取り外します([図](#page-7-0) 10参照)。
- 4. ディスケットドライブの左側を、ドライブが完全に保持タブから外れるまで上方向へ回します。

ブラケットの3.5インチディスケットドライブを取り付けるには、ブラケットの右側面にある2個の保持タブが3.5インチディスケットドライブ・ブラケット側面の 取り付け穴にかみ合っていることを確認してください。 ディスケットドライブをブラケットに固定するネジを取り付けます。

シャーシ内の3.5インチディスケットドライブアセンブリを取り付けるには、ブラケットが所定の位置にカチッと収まるまで、ブラケットタブをシャーシのガイ ドにスライドさせます。 DC電源・インタフェースケーブルを接続します。

#### <span id="page-6-1"></span>図 **9 3.5**インチドライブの取り外し

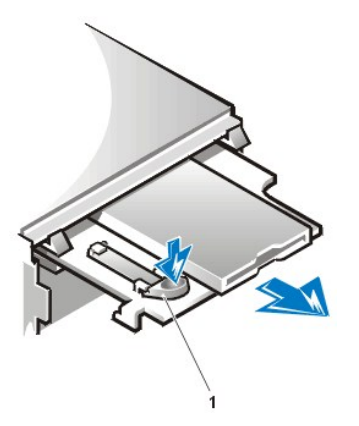

**1** 固定タブリリースボタン

<span id="page-7-0"></span>図 **10 3.5**インチドライブブラケット

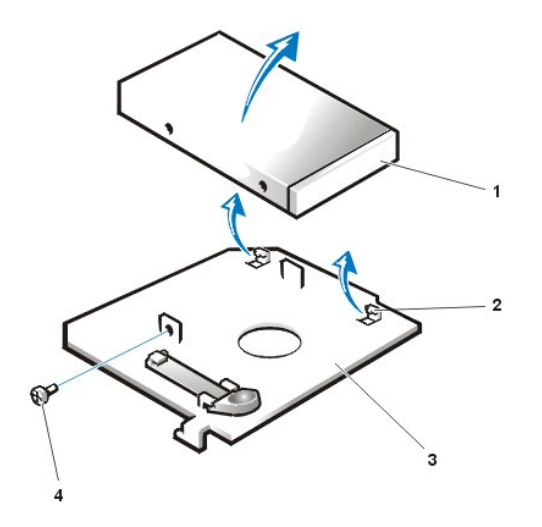

- **1** 3.5インチディスケットドライブ
- **2** 固定タブ(2)
- **3** ブラケット
- **4** ネジ

## <span id="page-7-2"></span>**5.25**インチディスケット、テープ、または**CD-ROM**ドライブの取り外し

ディスケット、テープ、またはCD-ROMドライブを取り外すには、次の手順を実行します。

- 1. DC電源ケーブルおよびインタフェースケーブルを、ドライブの背面から取り外します。
- 2. 必要があれば、オーディオケーブルをCD-ROMドライブの背面から外します。
- 3. ドライブブラケットの両側の、向かい合っている金属製のタブを押し込みます。
- 4. ブラケットをベイから引き出します(図 [11](#page-7-1)参照)。
- 5. ドライブ・ブラケットアセンブリを裏返し、ドライブをブラケットに固定している4つのネジを外します([図](#page-8-0) 12参照)。

## <span id="page-7-1"></span>図 **11 5.25**インチドライブの取り外し

**1** ブラケットタブ(2)

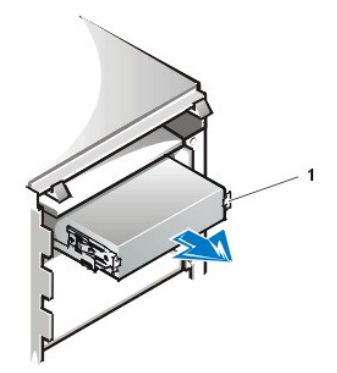

<span id="page-8-0"></span>図 **12 5.25**インチドライブブラケット

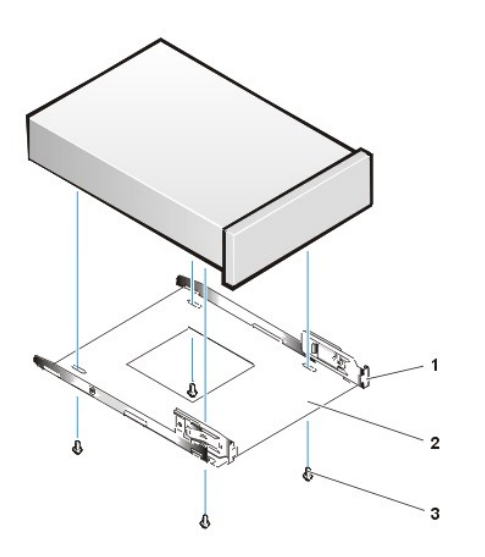

**1** 金属製のタブ **2** ドライブブラケット **3** ネジ(4)

#### **5.25**インチディスケット、テープ、または**CD-ROM**ドライブの取り付け

5.25インチディスケット、テープ、またはCD-ROMドライブを取り付けるには、次の手順を実行します。

### ■ 警告: コンピュータカバーを取り外す前に、「作業[にあたっての](#page-1-3)注意」を参照してください。

1. ドライブを梱包から取り出し、取り付けの準備をします。

#### 注意:静電気防止用リストバンドを装着するか、コンピュータ背面の塗装されていない金属部分に触れて身体の静電気を逃がし てください。

ドライブ付属のマニュアルを参照して、ドライブがご使用のコンピュータシステムに合わせて設定されていることを確認します。 必要な設定 変更を行います。

- 2. EIDEドライブを取り付ける場合は、ドライブ付属のマニュアルに従って、ドライブの設定を**Cable Select**にします。
- 3. [コンピュータカバーを](#page-2-1)取り外します。
- 4. 正面[パネルを](#page-4-2)取り外します。
- 5. 「5.25[インチディスケット](#page-7-2)、テープ、またはCD-ROMドライブの取り外し」の手順に従って、5.25インチドライブブラケットをベイから取り外します。
- 6. 新しいドライブをドライブブラケットに取り付けます。

ドライブを裏返し、外辺にある4個のネジ穴の位置を確認します。 ドライブにブラケットをかぶせ、手前を上げるようにしてドライブを傾け、ドライ<br>ブブラケットが所定の位置に収まるようにします。 正しく取り付けるには、すべてのネジ穴の位置を合わせ、ブラケット前面のタブがドライブの前 面と平らに揃っていることを確認します(<u>[図](#page-9-0) 13</u>参照)。

さらに、ドライブがシャーシに固定されるように、4本すべてのネジを、穴の番号順に差し込んで締めます(穴には1~4の番号がついています)。

7. カチッという音がしてドライブが適切な位置に収まるまで、新しいドライブをドライブベイに押し込みます(図 [13](#page-9-0)参照)。

両方のブラケットタブがドライブベイにカチッとはまっていることを確認します。

<span id="page-9-0"></span>図 **13 5.25**インチドライブの取り付け

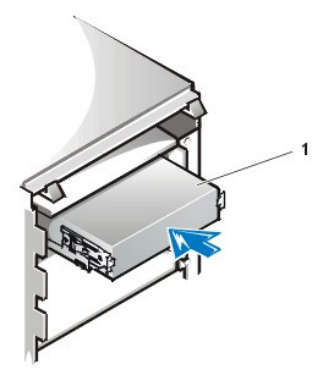

**1** ドライブ

- 8. DC電源ケーブルを、ドライブ背面にある電源入力コネクタに接続します(図 [14](#page-9-1)参照)。
- 9. 適切なインタフェースケーブルをドライブ背面にあるインタフェースコネクタに接続します([図](#page-9-1) 14参照)。

ご使用のシステムにEIDE CD-ROMまたはテープドライブが搭載されている場合、既存のインタフェースケーブルに付いている予備コネクタを使用 します。 それ以外の場合は、ドライブキットに付属のEIDEインタフェースケーブルを使用します。

#### 注意:**EIDE**ドライブを取り付ける場合には、システムの損傷を防ぐため、ケーブルの色帯をドライブのインタフェースコネクタの**1** 番ピンに合わせてください。

## <span id="page-9-1"></span>図 **14 5.25**インチディスケットドライブへのケーブルの接続

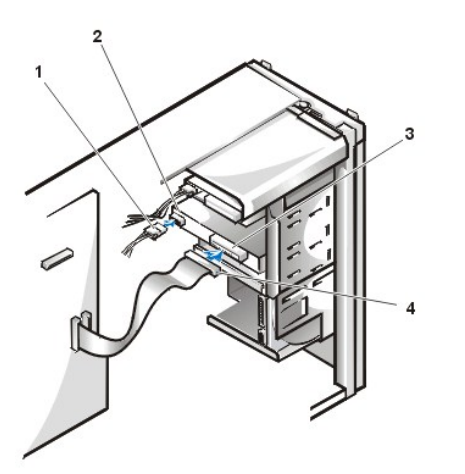

- **1** DC電源ケーブル **2** 電源入力コネクタ
- **3** インタフェースコネクタ
- **4** インタフェースケーブル

10. EIDEテープドライブ、またはCD-ROMドライブの場合は、インタフェースケーブルのもう一方の端をシステム基板の「IDE2」というラベルのインタ フェースコネクタに接続します。

ディスケットドライブの場合は、ドライブに接続されているケーブルをシステム基板の「DISKETTE」というラベルのインタフェースコネクタに接続し ます。

CD-ROMドライブの場合は、オーディオケーブルに再接続します。

すべてのケーブルの接続を確認します。 ファンおよび冷却用通気孔に空気が流れるよう、ケーブルを折り曲げて収納します。

- 11. それまで5.25インチドライブベイに何も取り付けていなかった場合は、正面パネルか[らドライブベイカバーを](#page-5-0)取り外します。
- 12. 正面[パネルを](#page-4-2)取り付けます。
- 13. [コンピュータのカバーを](#page-3-0)取り付け、コンピュータおよび周辺機器を電源に接続し、電源を入れます。
- 14. セットアップユーティリティのシステム設定情報をアップデートします。 詳細は、オンラインの『システムユーザーズガイド』を参照してください。 ディスケットドライブの場合は**Diskette Drive A**または**Diskette Drive B**をアップデートして、新しいディスケットドライブのサイズと容量を反映させま す。

EIDE CD-ROMドライブおよびEIDEテープドライブの場合は、該当する**Secondary Drive 0**または**Secondary Drive 1**を**Auto**に設定します。

- 15. Dell診断プログラムを実行して、お使いのシステムが正しく動作することを確認します。 詳細は、オンラインの『システムユーザーズガイド』を 参照してください。
- $X$ メモ:**Dell**が販売したテープドライブには、専用のソフトウェアとマニュアルが付属しています。 テープドライブを取り付けたら、テー プドライブソフトウェアのインストールと使い方について、ドライブに付属のマニュアルを参照してください。

#### <span id="page-10-1"></span>ハードディスクドライブの取り外し

- ▲ 警告: コンピュータカバーを取り外す前に、「作業[にあたっての](#page-1-3)注意」を参照してください。
- 1. [コンピュータカバーを](#page-2-1)取り外します。
- 2. 「正面[パネル](#page-4-2)」の手順に従って正面パネルを取り外します。
- 3. DC電源ケーブルおよびインタフェースケーブルをドライブから外します。
- 4. ハードディスクドライブブラケットがシャーシから半分くらい出るまで、ドライブドアを手前に引き下げます[\(図](#page-10-0) 15参照)。
- 5. ブラケットをつかんで、シャーシから完全に引き出します。

#### <span id="page-10-0"></span>図 **15** ハードディスクドライブブラケット

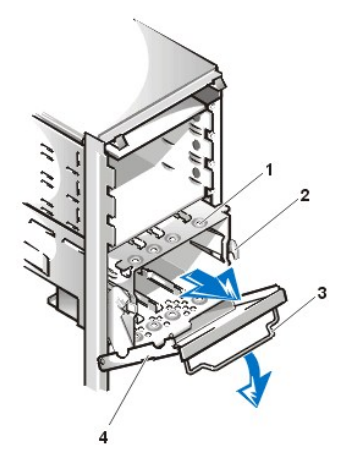

- **1** ハードディスクドライブブラケット
- **2** ヒンジタブ
- **3** ドライブドアハンドル
- **4** ドライブドア

#### ハードディスクドライブの取り付け

ハードディスクドライブを取り付けるには、次の手順を実行します。

■ 警告: コンピュータカバーを取り外す前に、「作業[にあたっての](#page-1-3)注意」を参照してください。

- メモ:残しておきたいデータが入っているハードディスクドライブを交換する場合は、それらの重要なファイルのバックアップを取って  $X$ から、以下の手順を開始してください。
- 1. ドライブを取り付ける準備をします。

注意:静電気防止用リストバンドを装着するか、コンピュータ背面の塗装されていない金属部分に触れて身体の静電気を逃がし てください。

注意:ドライブを梱包から取り出すときは、ドライブが損傷するおそれがあるので硬い表面上に置かないでください。 ドライブ は、発泡樹脂製のパッドなど十分なクッション性のあるものの上に置いてください。

ドライブのマニュアルを参照し、ドライブがご使用のコンピュータシステムに合ったものであることを確認します。

2. [コンピュータカバーを](#page-2-1)取り外します。

- 3. 「正面[パネル](#page-4-2)」の手順に従って正面パネルを取り外します。
- 4. 「[ハードディスクドライブの](#page-10-1)取り外し」の手順に従って、ドライブブラケットをシャーシから取り外します。
- 5. 選択したブラケットのベイにドライブを挿入し、ブラケットを取り付けるときにドライブ背面にあるコネクタがシャーシの背面と向かい合うようにしま す([図](#page-11-0) 16参照)。
- 6. ドライブとブラケットの4個のネジ穴を合わせます。 ネジを差し込んで締めます([図](#page-11-0) 16参照)。

## <span id="page-11-0"></span>図 **16** ハードディスクドライブのブラケットへの取り付け

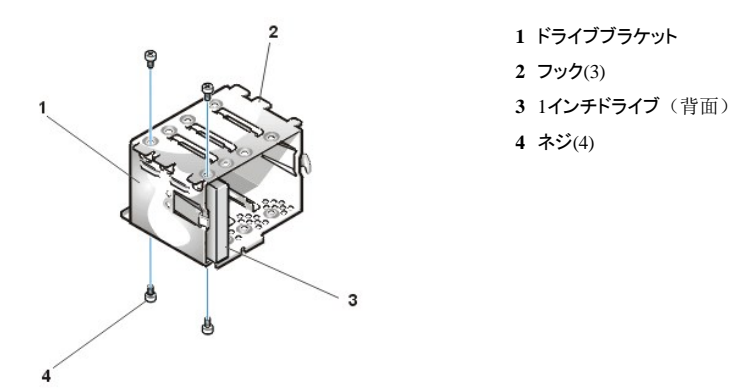

7. ハードディスクドライブブラケットをシャーシに取り付けます(図 [17](#page-11-1)参照)。

タブが所定の位置にカチッと収まるまで、ブラケットをシャーシに押し込みます。 ドライブドアが所定の場所にカチッと収まるまで、上やシャーシ の方向へ動かします。 正面パネルをシャーシに取り付けられるように、ドライブドアハンドルが閉るか確かめます[\(図](#page-11-1) 17参照)。

#### <span id="page-11-1"></span>図 **17** ドライブブラケットの挿入

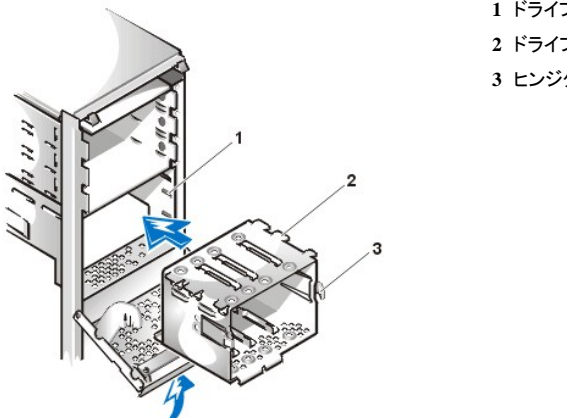

**1** ドライブベイケージ **2** ドライブブラケット **3** ヒンジタブ

- 8. DC電源ケーブルを、ドライブ背面にある電源入力コネクタに接続します(図 [18](#page-11-2)参照)。
- 9. インタフェースケーブルをハードディスクドライブの背面にあるインタフェースコネクタに接続します。 すべてのコネクタが正しく接続され、しっかり固定されていることを確認します。

## <span id="page-11-2"></span>図 **18** ハードディスクドライブケーブルの接続

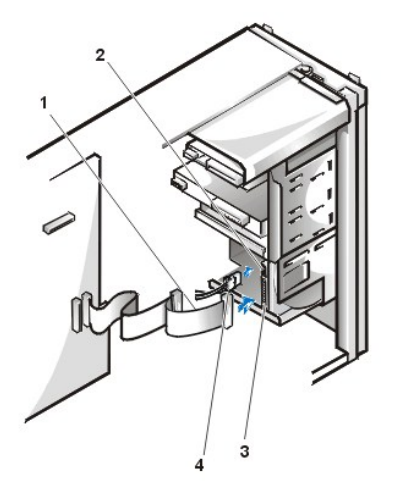

 インタフェースケーブル DC電源入力コネクタ インタフェースコネクタ DC電源ケーブル

- 10. まだ接続していない場合は、インタフェースケーブルのもう一方の端をシステム基板の適切なコネクタに接続します。
- 11. コンピュータカバーと正面パネルを取り付けます。
- 12. コンピュータおよび周辺機器をコンセントに接続し、電源を入れます。
- 13. 取り付けたドライブがプライマリドライブの場合、起動ディスケットをディスケットドライブAに挿入します。
- 14. 次の手順に進む前に、ご使用のドライブにパーティションを作成し、論理フォーマットを実行します。 手順については、ご使用のオペレーティングシステムのマニュアルを参照してください。
- 15. Dell診断プログラムを実行してハードディスクドライブをテストします。 詳細はオンラインの『システムユーザーズガイド』を参照してください。
- 16. 取り付けたドライブがプライマリドライブの場合、そのハードディスクドライブにオペレーティングシステムをインストールします。

ご使用のオペレーティングシステムに付属のマニュアルを参照してください。

## <span id="page-12-0"></span>**AGP Pro** カードブレース

拡張カードやシステム基板のコンポーネントに手が届くようにするため、はじめにAGPソケットにAGP Pro カードを固定しているAGP Proカードブレースを 取り外す必要があります。

## ▲ 警告: コンピュータカバーを取り外す前に、「作業[にあたっての](#page-1-3)注意」を参照してください。

#### 1. [コンピュータカバーを](#page-2-1)取り外します。

2. AGP Pro拡張カードの取り付けブラケットを通して、AGP Proカードブレースをシャーシの背面に固定しているネジを取り外します([図](#page-12-1) 19参照)。

<span id="page-12-1"></span>図 **19 AGP Pro**カードブレースの取り外し

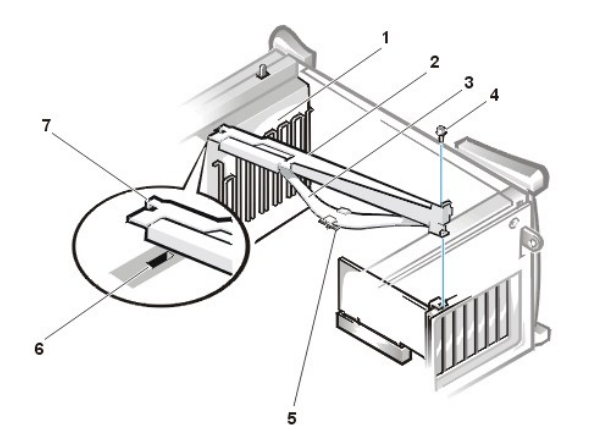

- **1** カードガイド(シャーシ正面)
- **2** AGP Proカードブレース
- **3** カードブレーススプリング
- **4** ネジ
- **5** プラスチック製のカードガイド
- **6** スロット
- **7** AGP Proカードブレース上のタブ
- 3. カードブレースがカードガイド内のスロットから外れるまで、ブレースをコンピュータ正面に向かってスライドさせてから、上方向に回してシャーシか ら取り外します。

カードブレースを取り付けるには、次の手順を実行します。

- 1. カードブレースの端にあるタブをシャーシ前面のカードガイドの上のスロットに挿入します([図](#page-12-1) 19参照)。
- 2. ブレーススプリング底部にあるプラスチックカードガイドがAGP Proカードとかみ合っていることを確認しながら、カードブレースを下げます。
- 3. システムの端にあるタブとシャーシのスロットがかみ合うまで、カードブレースをシステムの背面に向かって押し込みます。
- 4. AGP Proカードブレースをシャーシに固定するネジを取り付けます(図 [19](#page-12-1)参照)。

## <span id="page-13-0"></span>拡張カード

このシステムには、32ビットPCI拡張カードを4枚、64ビットPCI拡張を2枚、およびAGP Pro拡張カード1枚を装着できます(図 [20](#page-13-1)参照)。

 $X$ メモ:周辺機器をシステムから外したり、コンポーネントをシステム基板から取り外す前に、システム基板のスタンバイ電源**LED**がオ フになっていることを確認してください。 **LED**の位置は、図 **[28](#page-18-1)**を参照してください。

<span id="page-13-1"></span>図 **20** 拡張カードの取り外し

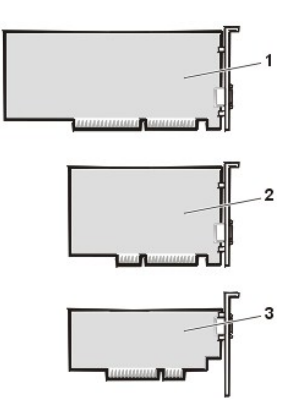

**1** 64ビットPCI拡張カード **2** 32ビットPCI拡張カード **3** AGP Pro拡張カード

<span id="page-13-2"></span>図 **21 AGP Pro**カードの拡張

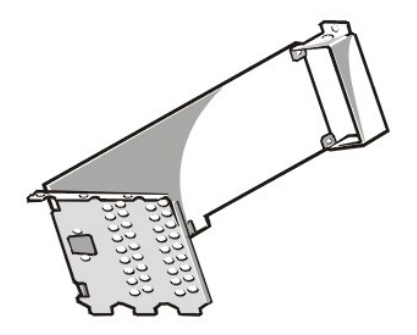

図 21には、PCIスロット1と2を使用するAGP Proカードの拡張を示します。

#### 拡張カードの取り外し

拡張カードを取り外すには、次の手順を実行します。

## イ、警告:コンピュータカバーを取り外す前に、「作業[にあたっての](#page-1-3)注意」を参照してください。

- 1. [コンピュータカバーを](#page-2-1)取り外します。
- 2. AGP Pro[カードブレースを](#page-12-0)取り外します。
- 3. カードに接続されているケーブルを外します。
- 4. 取り外すカードの取り付けブラケットのネジを外します。
- 5. カードの外側の角をつかみ、コネクタから引き抜きます。
- 6. カードを取り外したままにする場合は、カードスロットの開口部に金属製のフィラーブラケットを装着します。

# <span id="page-14-1"></span>メモ: **FCC**(米国連邦通信委員会)によるシステムの認証を保持するには、空になったカードスロット開口部にフィラーブラケ ットを装着する必要があります。 ブラケットには、コンピュータをほこりや汚れから守る働きもあります。

#### 拡張カードの取り付け

交換する拡張カードを取り付けるには、次の手順を実行します。

イ、警告:コンピュータカバーを取り外す前に、「作業[にあたっての](#page-1-3)注意」を参照してください。

- 1. [コンピュータカバーを](#page-2-1)取り外します。
- 2. システム基板から[電源装置](#page-17-1)を移動します。
- 3. カードの指示に従って、必要なカードを用意します。
- 4. 拡張カードを拡張カードコネクタに挿入します。
- 5. 拡張カードがフルサイズの場合、カードをコネクタに挿入するとき、カードの前端をシャーシ内側の前部にある対応するカードガイドに挿入しま す。 カードのエッジコネクタを拡張カードスロットにしっかりと差し込みます。 カードがコネクタに完全に装着されるまで丁寧に押します (<u>図 22</u>参<br>照)。

#### <span id="page-14-0"></span>図 **22** 拡張カードの取り付け

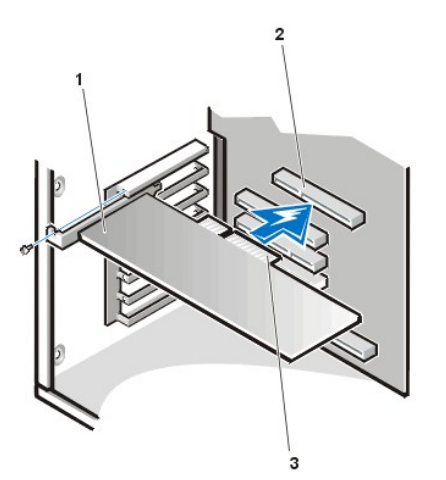

**1** 拡張カード **2** 拡張カードコネクタ **3** カードエッジコネクタ

- 6. カードをコネクタにしっかり取り付けたら[、手順](#page-14-1) 4で取り外したネジを使って、カード取り付けブラケットをシャーシに固定します。
- 7. 必要なケーブルをカードに接続します 。

<span id="page-15-0"></span>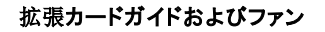

<span id="page-15-1"></span>図 **23** 拡張カードガイドおよびファンの取り外し

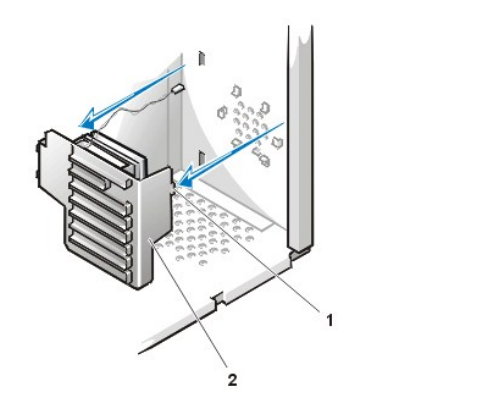

**1** タブ **2** 拡張カードガイド

拡張カードガイドを取り外すには、次の手順を実行します。

## イ、警告:コンピュータカバーを取り外す前に、「作業[にあたっての](#page-1-3)注意」を参照してください。

- 1. [コンピュータカバーを](#page-2-1)取り外します。
- 2. システム基板から[電源装置](#page-17-1)を移動します。
- 3. AGP Pro[カードブレースを](#page-12-0)取り外します。
- 4. すべてのフルレングス拡張[カード](#page-13-0)を取り外します。
- 5. カードガイドの上端を押し下げて、タブをシャーシ前部の左下にあるスロットから解除します[\(図](#page-15-1) 23参照)。
- 6. カードガイドの上部を回すようにシャーシ前面から離します。
- 7. ファン電源ケーブルをシステム基板上のコネクタから外します。
- 8. 拡張カードガイドとそれに装着されているファンを持ち上げて、シャーシから取り出します。

## <span id="page-15-2"></span>図 **24** 拡張カードガイドファンの取り外し

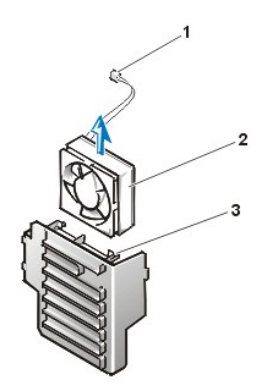

**1** ファン電源ケーブル **2** ファン **3** プラスチック製のロック用タブ(2)

拡張カードガイド冷却ファンを取り外すには、次の手順を実行します。

#### イ、警告:コンピュータカバーを取り外す前に、「作業[にあたっての](#page-1-3)注意」を参照してください。

- 1. 「[コンピュータカバー](#page-2-1)」の手順に従ってコンピュータカバーを取り外します。
- 2. システム基板から[電源装置](#page-17-1)を移動します。
- 3. 拡張[カードガイドとファン](#page-15-0)を取り外します。
- 4. ファンブラケットの端にあるタブを強く押し、ファンを拡張カードガイドから引き出します[\(図](#page-15-2) 24参照)。

#### <span id="page-16-0"></span>コントロールパネル

## <span id="page-16-2"></span>図 **25** コントロールパネルの取り外し

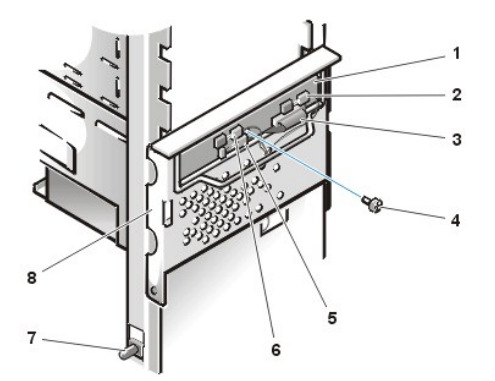

 コントロールパネル サーマルケーブルコネクタ コントロールパネルケーブル **4** ネジ スピーカーケーブルコネクタ シャーシイントルージョンスイッチケーブルコネクタ シャーシイントルージョンスイッチ

- **8** ハードディスクドライブケージドア
- 

コントロールパネルを取り外すには、次の手順を実行します。

- 1. コントロールパネルケーブルをシステム基板のパネルコネクタから外します(パネルコネクタの位置については[図](#page-18-0) 28参照)。
- 2. コントロールパネルをハードディスクドライブケージドアに固定している取り付けネジを外します。
- 3. シャーシイントルージョンスイッチケーブルコネクタをコントロールパネルから外します。
- 4. サーマルケーブルコネクタをコントロールパネルから外します。
- 5. スピーカーケーブルコネクタをコントロールパネルから外します。
- 6. コントロールパネルをシャーシから取り外します。

## <span id="page-16-1"></span>シャーシイントルージョンスイッチ

<span id="page-16-3"></span>図 **26** シャーシイントルージョンスイッチの取り外し

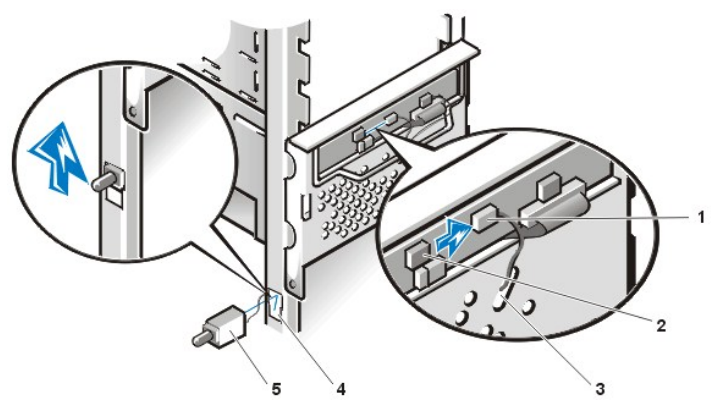

- **1** シャーシイントルージョンケーブルコネクタ
- **2** コントロールパネルシャーシイントルージョン コネクタ
- **3** ケーブル用に広くした穴
- **4** スイッチスロット
- **5** シャーシイントルージョンスイッチ

#### ▲ 警告: コンピュータカバーを取り外す前に、「作業[にあたっての](#page-1-3)注意」を参照してください。

シャーシイントルージョンスイッチを取り外して、それを交換するには、次の手順を実行します。

1. シャーシイントルージョンスイッチケーブルをコントロールパネルから取り外します([図](#page-16-2) 25参照)。

シャーシからケーブルを取り外すときは、シャーシイントルージョンケーブルの配線経路をメモしておいてください。 ケーブルは、シャーシの広くし た穴とディスクドライブケージドアの穴を通して配線されます。 シャーシイントルージョンスイッチはシャーシの左前部に取り付けてあります([図](#page-16-3) 2<u>6</u>) 参照)。

- 2. シャーシイントルージョンスイッチをシャーシのスロットから引き出し、スイッチとそのスイッチに付いているケーブルをシャーシから慎重に取り外し ます。
- 3. 交換するシャーシイントルージョンスイッチおよびケーブルを取り付けます。
- 4. コンピュータカバーを取り付けます。 次にコンピュータおよび周辺機器をコンセントに接続し、電源を入れます。
	- メモ: カバーを取り外してから取り付け直すと、次のシステム起動時に、シャーシイントルージョンディテクタは以下の メッセージを表示します。

ALERT! Cover was previously removed. (警告!カバーが取り外されました。)

- 5. シャーシイントルージョンディテクタをリセットするには、セットアップユーティリティを起動し、**System Security**を選択し、**Chassis Intrusion**を **Enabled**、 **Enabled-Silent**または**Disabled**に変更します。
- メモ:セットアップパスワードが他の人によって割り当てられている場合は、シャーシイントルージョンのリセット方法をネットワーク管  $X$ 理者にお問い合わせください。

## <span id="page-17-0"></span>電源装置

システム基板のいくつかのコンポーネントに手が届くようにするには、システム電源装置を移動する必要があります。 電源装置を移動するか、完全に 取り外すには、この手順を使ってください。

電源装置を移動するか取り外すには、次の手順を実行します。

#### ▲ 警告: コンピュータカバーを取り外す前に、「作業[にあたっての](#page-1-3)注意」を参照してください。

#### 1. [コンピュータカバーを](#page-2-1)取り外します。

- 2. 電源装置を簡単に取り外せるように、コンピュータを横置きにします。
- 3. AC電源ケーブルを電源装置の後部のAC電源ソケットから外します([図](#page-17-1) 27参照)。

#### <span id="page-17-1"></span>図 **27** 電源装置の取り外し

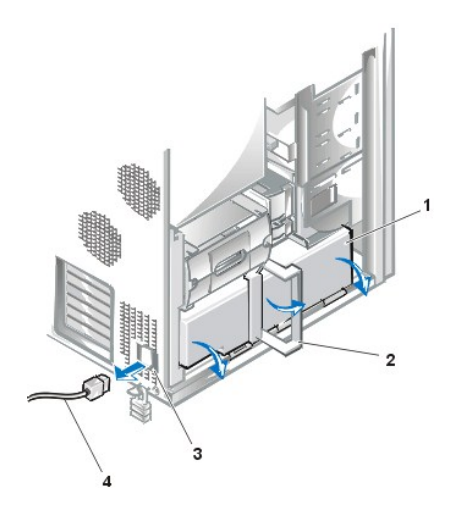

**1** 電源装置 **2** リリースラッチ **3** AC電源ソケット **4** AC電源ケーブル

- 4. リリースラッチを開いて、電源装置をシステムの前面へ約2.5cm引き出します。
- 5. 電源装置のハンドルを外側へ押し下げて、電源装置を外します。

## メモ:シャーシから電源装置を完全に取り外す場合にのみ、次の手順を実行してください。

- 6. シャーシから電源装置を完全に取り外すには:
	- a. AGP Pro[カードブレースを](#page-12-0)取り外します。
	- b. [すべてのフルレングス](#page-13-0)拡張カードを取り外します。
	- c. AGP Pro拡張[カードガイドを](#page-13-2)取り外します。
	- d. ドライブおよびシステム基板に接続しているDCケーブルを外します。
	- e. マイナスドライバを使って、シャーシの底面から電源装置のヒンジピンを引き出します。
	- f. 電源装置を浮かした状態にして、電源装置のヒンジピンを完全に引き出し、電源装置をシャーシから外します。

交換する電源装置を取り付ける場合は、ヒンジピンを取り付けた後に、シャーシ底面の溝にヒンジピンの左(L)満を回して固定することを忘 れないでください。

## <span id="page-18-0"></span>システム基板のコンポーネント

図 28に、システム基板とそのすべてのソケットとコネクタの位置を示します。

<span id="page-18-1"></span>図 **28** システム基板のコンポーネント

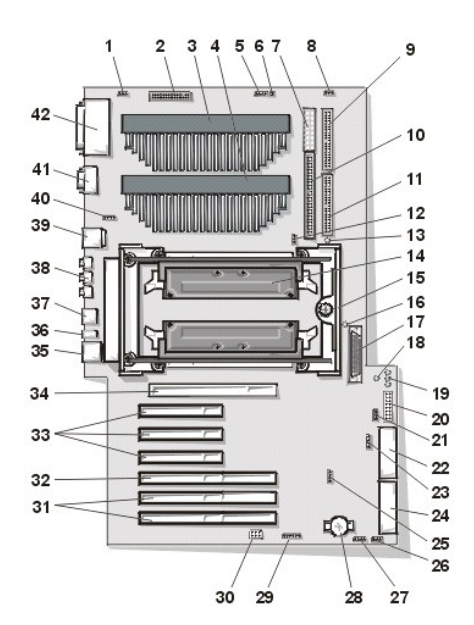

- 3ピンプロセッサファンコネクタ
- 34ピンディスケットドライブケーブルコネクタ
- プロセッサ 0 (PROC\_0) SECCコネクタ
- プロセッサ 1 (PROC\_1) SECCコネクタまたはターミネータカードコネクタ
- 4ピンCD-ROMドライブオーディオコネクタ
- 予備 (使用しないでください)
- 16ピンベイ電源コネクタ
- 3ピンプロセッサ 1 ヒートシンクファンコネクタ(付いている場合)
- セカンドEIDEコネクタ
- 50ピンナローSCSI コネクタ
- プライマリEIDEコネクタ
- 12 3ピンプロセッサ 0 ヒートシンクファンコネクタ (付いている場合)
- プロセッサミスマッチLED
- MEC\_Bコネクタ上のRIMM およびメモリ拡張カード(MEC)B
- コントロールパネルコネクタ
- 16 Suspend to RAM (STR) LED (休止状態)
- 68ピンSCSI Ultra/160 LVDコネクタ
- メモリミッシングまたはミスマッチ(MEC\_MISMATCH) LED
- 電源LED/スタンバイ電源LED/ハードディスクドライブ動作LED
- パネルコネクタ
- 3ピンwakeup on LANコネクタ
- 20ピンMT電源コネクタ
- 4ピン補助オーディオ入力コネクタ
- 24ピンMT電源コネクタ
- 4ピン補助ドライブアクセスLEDコネクタ
- カードケージファンコネクタ
- テレフォニー(TAPI)音声モデムコネクタ
- バッテリ
- CPLD\_PROGコネクタ
- ジャンパブロック(パスワード、イントリューダ、およびRTCRSTジャンパを含む)
- 64ビットPCI拡張カードコネクタ(2)
- **32** 32ビットPCI/RAID拡張カードコネクタ
- **33** 32ビットPCI拡張カードコネクタ (3)
- **34** AGP Proコネクタ
- **35** ネットワークコントロールコネクタ
- **36** 診断LED
- **37** USBコネクタ(連続式)
- **38** マイクコネクタ、オーディオ入力コネクタ、およびオーディオ出力コネクタ
- **39** PS/2キーボードコネクタとマウスコネクタ(連続式)
- **40** システムファンコネクタ
- **41** シリアルポートコネクタ(連続式)
- **42** パラレルポートコネクタとSCSIポートコネクタ(連続式)

## システム基板のジャンパ

システム基板のジャンパの位置を図 29に示します。表1にシステム基板のジャンパとそれらの設定を表示します。

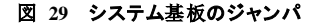

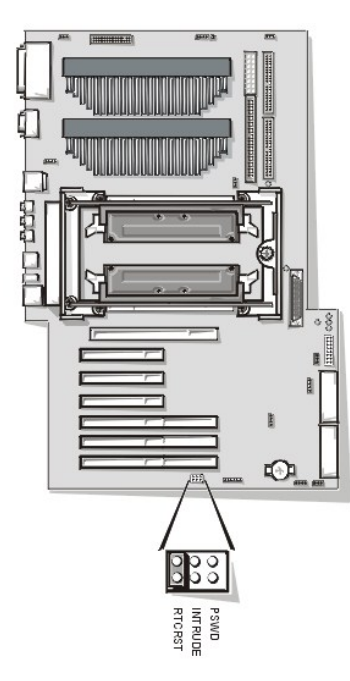

ジャンパは、回路基板上の小さなブロックで、2本以上のピンが出ています。 ワイヤの入ったプラスチック製のプラグがピンを覆っています。 ワイヤ かピンを接続して回路を形成します。

#### 注意:ジャンパの設定を変更する前に、ご使用のシステムの電源が切ってあることを確認してください。 システムが損傷したり予期しない結 果を招くことがあります。

ジャンパの設定を変更するには、プラグをピンから引き抜いて、指示されたピンに慎重にはめ込みます。

#### 表 **1** システム基板のジャンパ設定

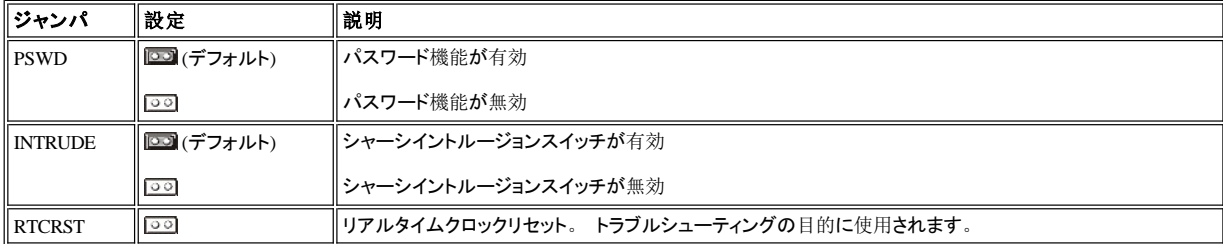

## システム基板のラベル

ご使用のシステム基板のコネクタおよびソケットのラベル一覧と、簡単な機能説明を表2に示します。

## 表 **2** システム基板のコネクタおよびソケット

<span id="page-21-0"></span>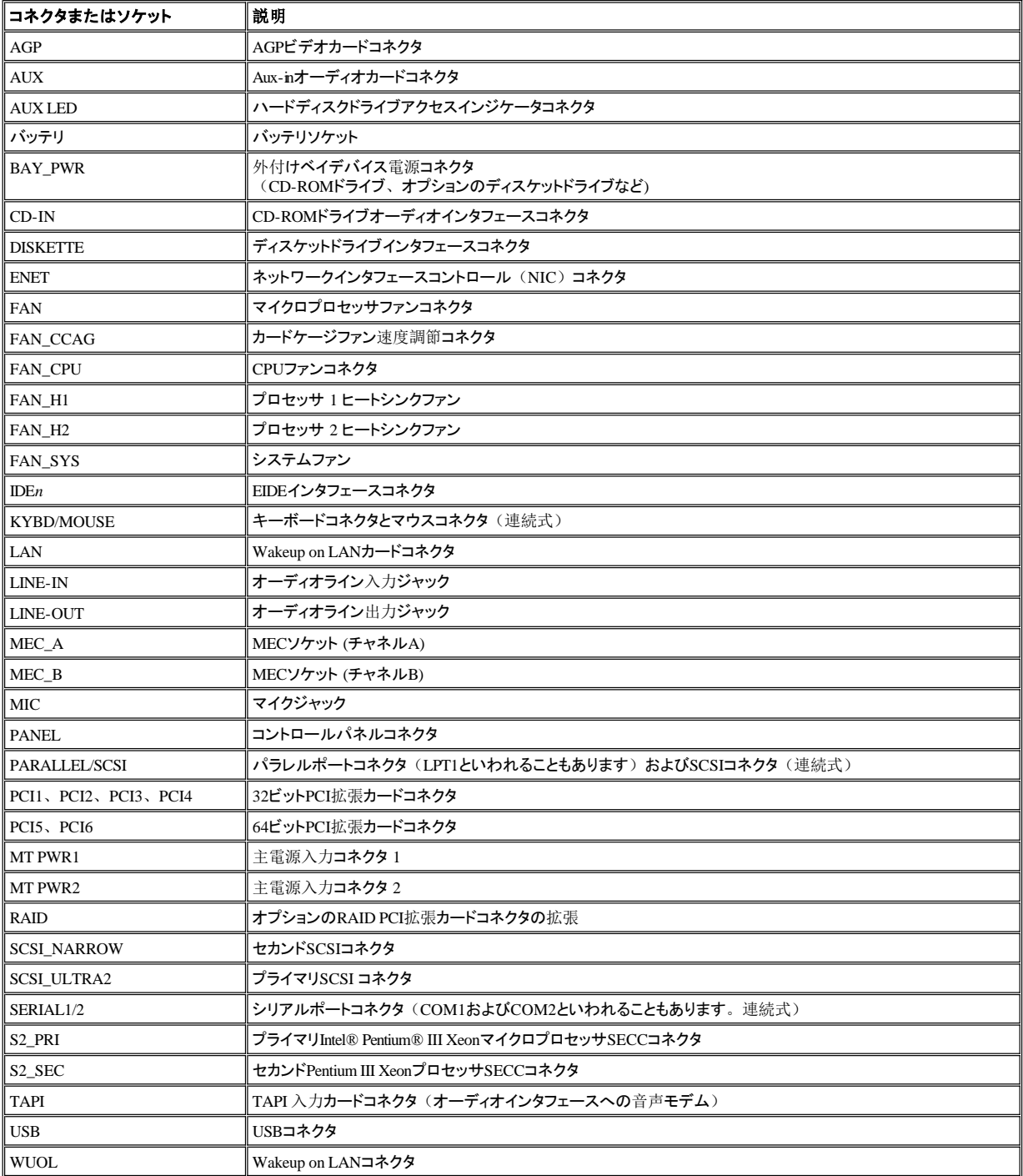

 $\mathbb{I}$ 

## ▲ 警告: コンピュータカバーを取り外す前に、「作業[にあたっての](#page-1-3)注意」を参照してください。

MEC(メモリ拡張カード)を取り外すには、次の手順を実行します。

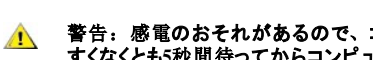

#### 警告:感電のおそれがあるので、コンピュータおよびすべての周辺機器の電源を切り、電源コンセントからプラブを抜きます。 次に すくなくとも**5**秒間待ってからコンピュータカバーを取り外します。

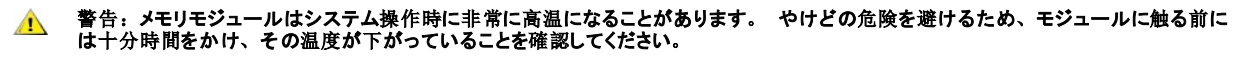

- 1. 「[コンピュータカバー](#page-2-1)」の手順に従ってコンピュータカバーを取り外します。
- 2. メモリ拡張カードがソケットから外れるまで緑色のMECカバーを回すように持ち上げます[\(図](#page-22-0) 30参照)。 MECをシステムから引き出します。 必要があれば、この手順を他のMECにも繰り返します。

#### <span id="page-22-0"></span>図 **30 MEC**の取り外し

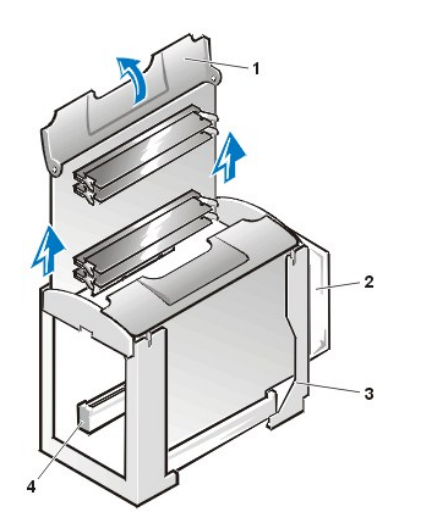

- **1** MECカバー **2** システムファン **3** MECガイドブラケット
- **4** MECソケット

3. MECを平らな台の上に置きます。 プラスチック製の固定クリップを捜し、それがカチッと開いてメモリモジュールがソケットから外れて少し持ち上 がるまで、同時に外側へ押し開きます。

**RIMM**

図 **31 RIMM**の取り外し

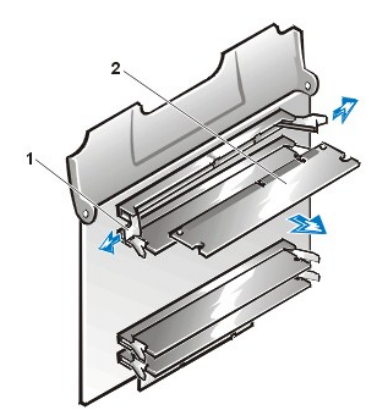

**1** 固定クリップ(2) **2** RIMM(4)

メモリを取り付けるには、次の手順を実行します。

警告:感電のおそれがあるので、コンピュータおよびずべての周辺機器の電源を切り、電源コンセントからプラブを抜きます。 次に  $\sqrt{2}$ すくなくとも5秒間待ってからコンピュータカバーを取り外します。 また、メモリをアップグレードする前に、「<u>作業[にあたっての](#page-1-3)注意</u>」<br>に記載されている他の注意事項も参照してください。

- <span id="page-23-3"></span>1. ソケットの両端にあるプラスチック製の固定クリップを探します([図](#page-23-1) 32参照)。
- 2. カチッと鳴って開くまで取り付けクリップを外側に押します。
- 3. 取り付けクリップがカチッと鳴ってモジュールの両端の所定の位置に収まるまで、メモリモジュールをソケットのスロットにまっすぐ押し込みます。

### <span id="page-23-1"></span>図 **32 RIMM**の取り外し

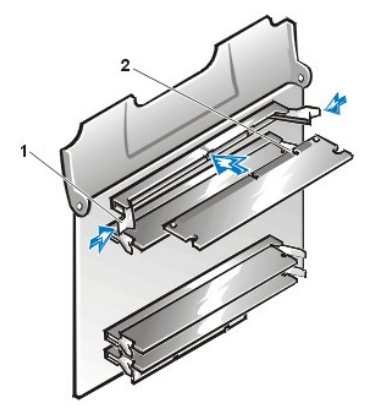

**1** 固定クリップ(2)

**2** 切り込み(2)

4. MECをMECガイドブラケットに取り付けます。

カチッと鳴って所定の位置に収まるまでMECを押し込みます。 必要があれば、この手順をセカンドMECにも繰り返します。

- 5. MECガイドの端を固定したままで、2つ目のカチッという音が聞こえるまでMECカバーを押し下げます。セカンドMECにもこの手順を繰り返しま す。
- 6. コンピュータカバーを取り付け、コンピュータおよび周辺機器をコンセントに再度接続して電源を入れます。

## マメ メモ: カバーを取り外してから取り付け直すと、次のシステム起動時に、シャーシイントルージョンディテクタは以下の メッセージを表示します。

ALERT! Cover was previously removed. (警告!カバーが取り外されました。)

新しいメモリ容量が既存のシステム設定情報と一致しないことをシステムが検知すると、以下のようなメッセージが表示されます。

The amount of system memory has changed. Strike the F1 key to continue, F2 to run the setup utility (メモリの容量が変更されました。続けるには<F1>を、セットアップユーティリティを起動するには<F2>を押してください。)

7. <F2> を押して、セットアップユーティリティを起動し、**System Memory**の値をチェックします。

システムはすでに新しく増設したメモリを認識して、**System Memory** の値をすでに変更しているはずです。 メモリの新しい値を確認してくださ い。 値が正しければ[手順](#page-23-2) 10へ進みます。

8. メモリの合計が正しくない場合は、コンピュータと周辺装置を電源コンセントから外します。

コンピュータカバーを外し、取り付けられたRIMMをチェックして、メモリモジュールがソケットに正しく設定されているかどうかを確認します。 次 に[、手順](#page-23-3) 1~7を繰り返します。

9. シャーシイントルージョンディテクタをリセットするには、セットアップユーティリティを起動し、**System Security**を選択し、**Chassis Intrusion**を **Enabled**、 **Enabled-Silent**または**Disabled**に変更します。

#### メモ:セットアップパスワードが他の人によって割り当てられている場合は、シャーシイントルージョンのリセット方法をネ ットワーク管理者にお問い合わせください。

- <span id="page-23-2"></span>10. **System Memory**の総メモリ容量が正しい場合は、<Esc> を押してセットアップユーティリティを終了します。
- 11. Dell診断プログラムを実行し、新しいメモリが正しく動作していることを確認します。

## <span id="page-23-0"></span>マイクロプロセッサ/ヒートシンクアセンブリ

メモ:この手順は、技術的な知識を持った人がおこなうことをお勧めします。

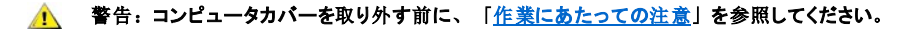

#### メモ:周辺機器をシステムから外したり、コンポーネントをシステム基板から取り外す前に、システム基板のスタンバイ電源**LED**がオ フになっていることを確認してください。 **LED**の位置は、図 **[28](#page-18-1)**を参照してください。

バージョン**4.0**以上の**Microsoft® Windows NT®** オペレーティングシステムのみが、デュアルマイクロプロセッサをサポートします。

将来のオプションを利用して速度と機能をアップしたいときは、セカンドマイクロプロセッサを追加したり、またはプライマリかセカンドプロセッサを交換 することができます。

#### 注意:セカンドプロセッサのタイプと速度は、プライマリプロセッサと同じでなければなりません。

プロセッサが1つのシステムでは、ターミネータカードはセカンドプロセッサコネクタに取り付けます。 次の項では、SECC(シングルエッジコンタクトカ - デービングが1500クバグコでは、プライヤーグが「100000フライクタへの取り付けおよび交換方法を説明します。<br>一トリッジ)パッケージのプライマリまたはセカンドプロセッサコネクタへの取り付けおよび交換方法を説明します。

SECCパッケージおよびヒートシンクアセンブリを取り外したり取り付けるには、次の手順を実行します。

1. [コンピュータカバーを](#page-2-1)取り外します。

#### メモ:**SECC**パッケージを簡単に取り外せるように、ミニタワーシステムを横置きにしてください。

- 2. プロセッサカバーとSECCパッケージをシステム基板に固定している4本のつまみネジを外します。
- 3. 図 [33](#page-24-0)のように、シャーシ後部の固定タブを押してから、プロセッサカバーをまわすようにして外します。

<span id="page-24-0"></span>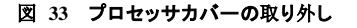

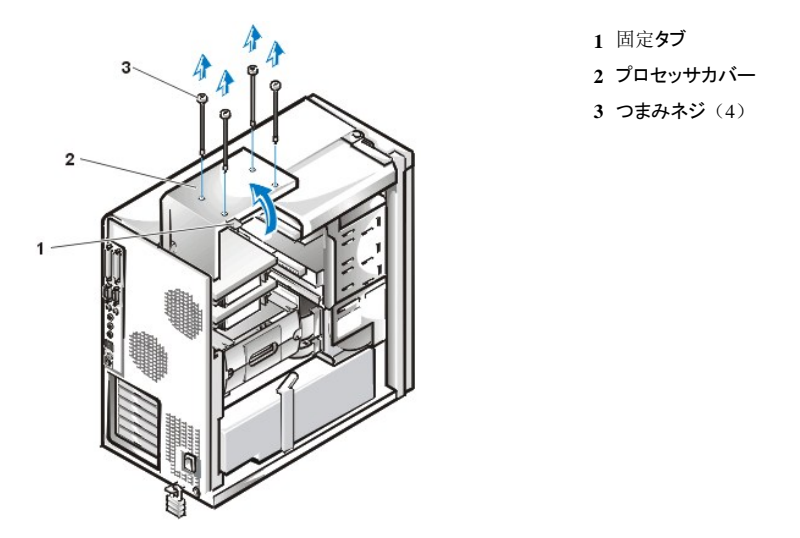

警告:**SECC**パッケージおよびヒートシンクアセンブリは、非常に高温になることがあります。 やけどしないように、アセンブリに触れ る前には十分に時間をかけ、アセンブリの温度が下がっていることを確認してください。

4. プロセッサが1個のシステムにセカンドプロセッサを追加する場合は、セカンドSECCコネクタ(「PROC\_1」とラベルされた)からターミネータカ ードを取り外します。

SECCターミネータカードをまっすぐ引いて、コネクタから取り外します。

5. 現在装着されているSECCパッケージをコネクタから持ち上げて外します。

コネクタからSECCパッケージを取り外すには最大7Kgの力が必要です。 [図](#page-24-1) 34を参照してください。

6. ヒートシンクファンコネクタを取り外します(付いている場合)。

## <span id="page-24-1"></span>図 **34** マイクロプロセッサの取り外し

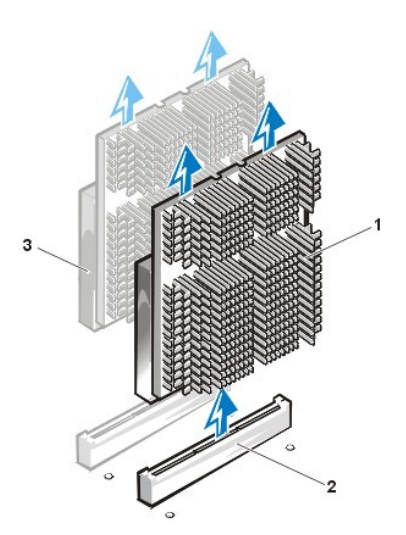

- **1** SECCマイクロプロセッサ/ヒートシンクアセンブリ
- **2** SECCコネクタ
- **3** セカンドプロセッサ

- 7. 新しいマイクロプロセッサをシステム基板のコネクタに挿入します[\(図](#page-25-0) 35参照)。 プロセッサがコネクタに完全に装着されるまで強く押します。 プロセッサをコネクタに完全に装着するには、最大11kgの力を必要とします。
- 8. ヒートシンクファンコネクタを取り付けます(付いている場合)。
- <span id="page-25-0"></span>図 **35** マイクロプロセッサの取り付け

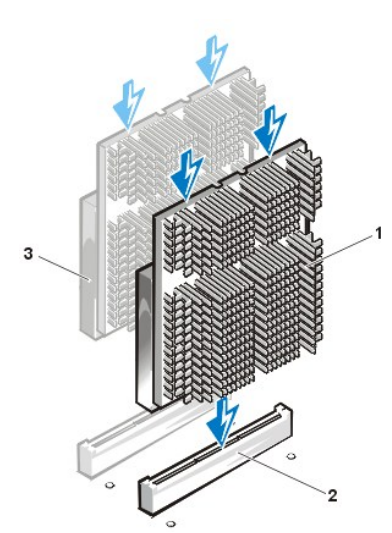

- **1** SECCマイクロプロセッサ/ヒートシンクアセンブリ
- **2** SECCコネクタ
- **3** セカンドプロセッサ

9. プロセッサカバーを元の位置に戻します。

プロセッサカバーのパネル後部角の最上端を押し込んで、プロセッサカバーを立てた状態に保っているカバー固定タブを解除します。カバーをケ ースに戻したときに、固定タブがカチッと所定の位置に収まることを確認します。

- 10. プロセッサカバーとSECCパッケージをシステム基板に固定する4本のつまみネジを取り付けて締めます。
- 11. コンピュータのカバーを取り付け、コンピュータおよび周辺機器を電源に接続し、電源を入れます。

システムを起動するとプロセッサを認識し、セットアップユーティリティのシステム設定情報を自動的に変更します。

## マメモ: カバーを取り外してから取り付け直すと、次のシステム起動時に、シャーシイントルージョンディテクタは以下の メッセージを表示します。

ALERT! Cover was previously removed. (警告!カバーが取り外されました。)

- 12. セットアップユーティリティを起動し、**System Data**領域の一番上のラインが、取り付けられたプロセッサのタイプとナンバーを正しく認識しているこ とを確認します。
- 13. セットアップユーティリティで、**Chassis Intrusion**を**Enabled**、**Enabled-Silent**、または**Disabled**に変更することによって、シャーシイントリュージョン ディテクタをリセットします。
	- メモ:セットアップパスワードが他の人によって割り当てられている場合は、シャーシイントルージョンのリセット方法を ネットワーク管理者にお問い合わせください。
- 14. Dell 診断プログラムを実行し、新しいマイクロプロセッサが正しく動作していることを確認します。
	- メモ:トラブルシューティングおよび**Dell**診断プログラムの実行についての詳細は、起りうる問題を解決する手助けとな るシステム付属の『ユーザーズガイド』の「トラブルシューティング」を参照してください。
- 15. オペレーティングシステムを起動し、両方のプロセッサが認識されたことを確認します。

Microsoft Windows NT 4.0オペレーティングシステムがセカンドプロセッサを認識しない場合は、**uptomp.exe** ユーティリティ(オプションのWindows NT Resourceキットにあります)を使用するか、オペレーティングシステムを再インストールします。

メモ:**[uptomp.exe]**ユーティリティを実行する手順については、**Windows NT Resource**キットのマニュアルを参照してくださ い。

**Windows NT**の再インストールの手順については、**Windows NT**のインストールガイドマニュアルを参照してください。

## <span id="page-26-0"></span>冷却ファン

システム冷却ファンは、MECガイドブラケットの後部に付いています。システム冷却ファンを取り外すには次の手順を実行します。

#### ■ 警告: コンピュータカバーを取り外す前に、「作業[にあたっての](#page-1-3)注意」を参照してください。

- 1. [コンピュータカバーを](#page-2-1)取り外します。
- 2. MEC[ガイドブラケットからメモリモジュールを](#page-21-0)取り外します。
- 3. ファン電源ケーブルをコネクタから外します(システムファンコネクタの位置は[図](#page-18-1) 28を参照)。
- 4. MECガイドブラケットの後部を回します。

MECガイドブラケットの後部の上端をコンピュータの前部に向かって押します。ブラケットの後部をシステム基板の方へ回しながら下げます(図 36 参照)。

#### 図 **36 MEC**ガイドブラケットの後部の回転

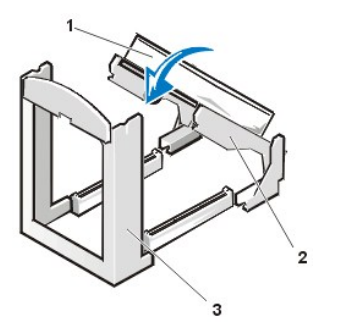

- **1** システム冷却ファン
- **2** MECガイドブラケットの後部
- **3** MECガイドブラケットの前部

5. ブラケットをシステム基板から外すには、ガイドブラケットの両側をつかんでコンピュータの前面へ引き出します。ガイドブラケットはシステム基板 と平行になるようにします(図 37参照)。

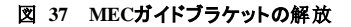

**1** システム冷却ファン

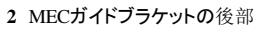

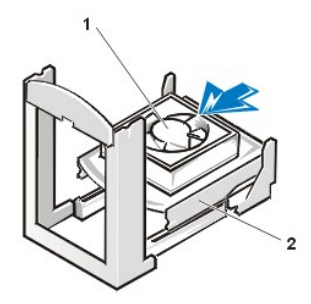

6. MECブラケットアセンブリの後部を持った状態で、ファンの上下をつかんで(図 38参照)、 ファンをブラケットから引き出します。

## 図 **38** 冷却ファンの取り外し

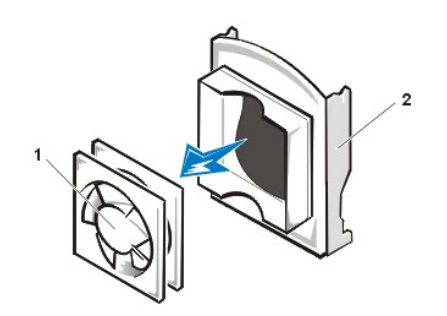

**1** システム冷却ファン **2** MECガイドブラケット

## <span id="page-27-0"></span>バッテリ

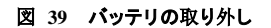

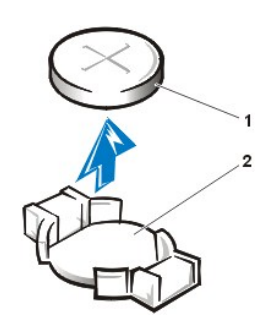

**1** バッテリ **2** ソケット

#### 警告:新しいバッテリの取り付け方を誤ると、バッテリが破裂するおそれがあります。 バッテリは必ず、メーカーの推奨品と同一ま  $\sqrt{2}$ たは同等のものと交換してください。 使用済みバッテリは、メーカーの指示に従って破棄してください。

## 1 著告: コンピュータカバーを取り外す前に、「作業[にあたっての](#page-1-3)注意」を参照してください。

システムバッテリを取り外すには、次の手順を実行します。

1. 可能な場合はセットアップユーティリティを起動し、システム設定情報を印刷します。

バッテリ交換中に設定内容が失われてしまった場合は、書き留めておいたシステム設定情報、または印刷したシステム設定情報を参照して、 正しい設定内容に復元してください。

2. システム[電源装置](#page-17-1)を移動してシステム基板のバッテリに手が届くようにします。

注意:道具(先端の鋭くないものを使用してください)を使用して、バッテリをソケットから取り出す場合は、道具がシステム基板に触 れないよう注意してください。 必ず、バッテリとバッテリソケットの間に道具を差し込んでから、バッテリを取り出してください。 これを 怠ると、バッテリソケットが外れたり、システム基板の回路を切断したりして、システム基板に損傷を与える恐れがあります。

3. システムバッテリを探し、プラスチック製のドライバなどのように先端部の鋭くない非導電性の道具、または指を使ってバッテリソケットから取り外 します ([図](#page-18-1) 28参照)。

システムバッテリを取り付けるときは、新しいバッテリの「+」マークの付いた面が上になるように向きを合わせます。 バッテリをソケットに挿入し、カ チッと所定の位置にはめ込みます。

## <span id="page-28-0"></span>システム基板

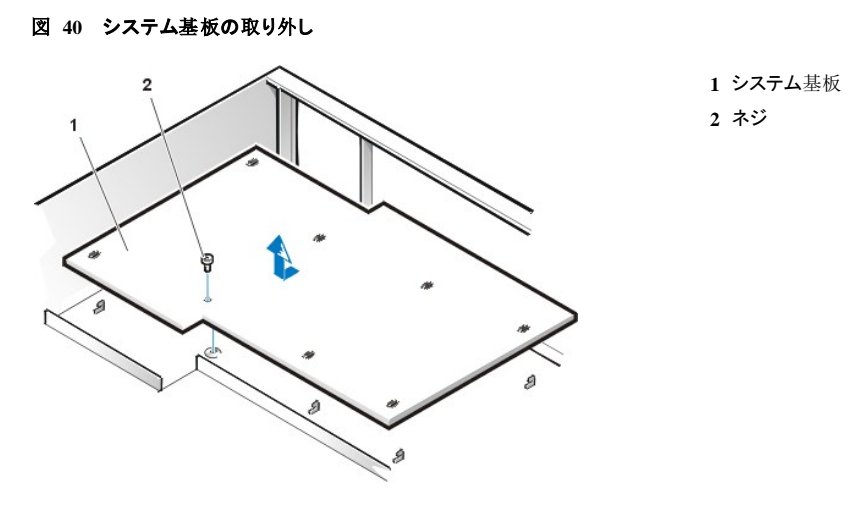

▲ 警告: コンピュータカバーを取り外す前に、「作業[にあたっての](#page-1-3)注意」を参照してください。

#### $X$ メモ:周辺機器をシステムから外したり、コンポーネントをシステム基板から取り外す前に、システム基板のスタンバイ電源**LED**が オフになっていることを確認してください。 スタンバイ電源**LED**の位置は、図 **[28](#page-18-1)**を参照してください。

システム基板を取り外すには、次の手順を実行します。

- 1. [コンピュータカバーを](#page-2-1)取り外します。
- 2. コンピュータの背面にあるコネクタからすべてのケーブルを外します。
- 3. [電源装置](#page-17-1)を移動します。
- 4. MECを取り外[します](#page-21-0)。
- 5. MECブラケットの後部と冷却ファンを取り外します。
- 6. [プロセッサカバーを](#page-24-0)外してから、マイクロプロセッサ / [ヒートシンクアセンブリを](#page-24-1)取り外します。
- 7. システム基板から全てのケーブルを外します。

システムコネクタの位置は[、図](#page-18-1) 28を参照してください。

- 8. AGP Pro[カードブレースを](#page-12-0)取り外します。
- 9. [すべての](#page-13-0)拡張カードを取り外します。
- 10. システム基板をシャーシの底部に固定しているネジを外します。
- 11. システム基板をシャーシの手前方向へ止まる位置まで引き出します。
- 12. システム基板をシャーシから注意して持ち上げます(システム基板をひねらずに平らに持ち上げます)。

システム基板を取り付けるには、次の手順を実行します。

- 1. 交換するシステム基板を、シャーシに慎重に取り付けます。
- 2. 隣接した各々のスロットを押し下げて、接地クリップを対応するタブにかみ合わせます。
- 3. システム基板を所定の位置に押し込むときは、ボードの両サイドを均等に押すようにします(システム基板がねじれないようにしてください)。
- 4. 固定ネジを取り付けます。
- 5. MECブラケットの後部およびシステム冷却ファンを取り付けます。
- 6. MECおよびマイクロプロセッサ/ヒートシンクアセンブリを取り付けます。
- 7. すべての拡張カードおよびAGP Proカードブレースを取り付けます。
- 8. すべてのシステム基板のケーブルを再接続します。
- 9. プロセッサカバーをもとの位置に取り付け、固定タブが所定の位置にカチッと収まったことを確認します。 プロセッサカバーとマイクロプロセッサ/ヒートシンクアセンブリをシステム基板に固定する4本のネジをすべて取り付けます。
- 10. コンピュータのカバーを取り付け、すべてのケーブルと周辺機器を接続し、電源をオンにします。
- 11. セットアップユーティリティを実行し、設定が正しいか、またすべてのシステム基板のコンポーネントが正しく報告されているか確認します。
- 12. Dell 診断プログラムを実行し、新しいシステムとコンポーネントが正しく動作していることを確認します。

目次[ページに](file:///c:/data/systems/ws620/ja/sm/index.htm)戻る